## **Уважаемые родители (законные представители)**

**будущих первоклассников!**

Подать заявление «Зачисление в 1 класс общеобразовательного учреждения» в электронном виде в школу вы можете с 1 февраля текущего года.

Для прохождения данной процедуры вам необходимо иметь регистрацию на портале Госуслуг.

Регистрацию можно пройти самостоятельно по ссылке [https://www.gosuslugi.ru/,](https://www.gosuslugi.ru/) либо воспользоваться услугами специалистов МФЦ (*Многофункционального центра предоставления государственных и муниципальных услуг*), расположенного по адресу п. Абан, Пионерская улица, 2.

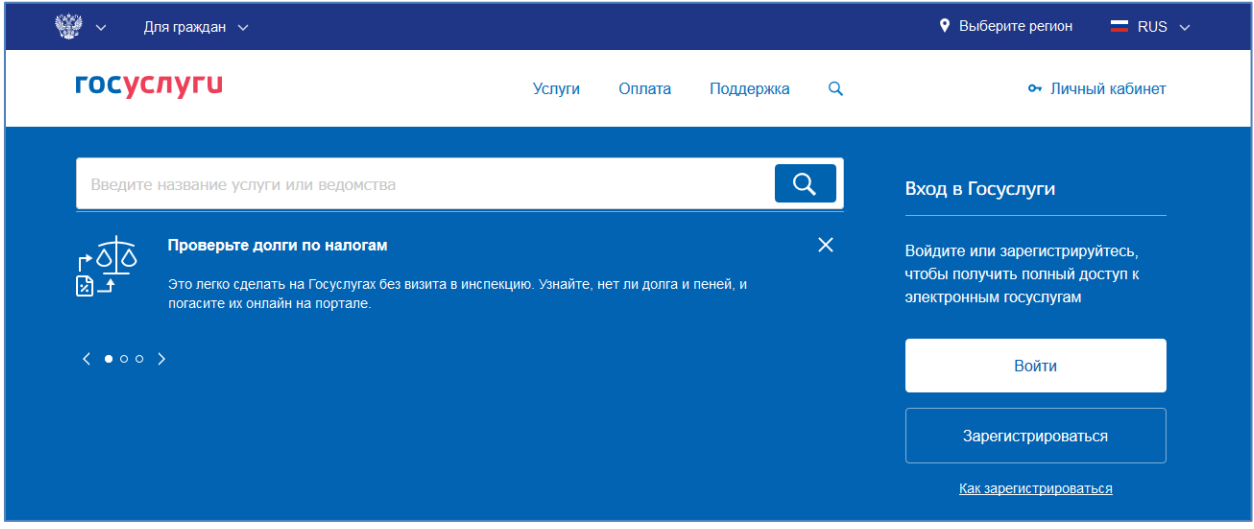

После прохождения процедуры регистрации на сайте Госуслуг необходимо войти на сайт Управления образования администрации Абанского района по ссылке [http://abanruo.ucoz.ru/,](http://abanruo.ucoz.ru/) раздел «Зачисление в школу».

Данный раздел расположен на главной странице сайта справа от новостной ленты.

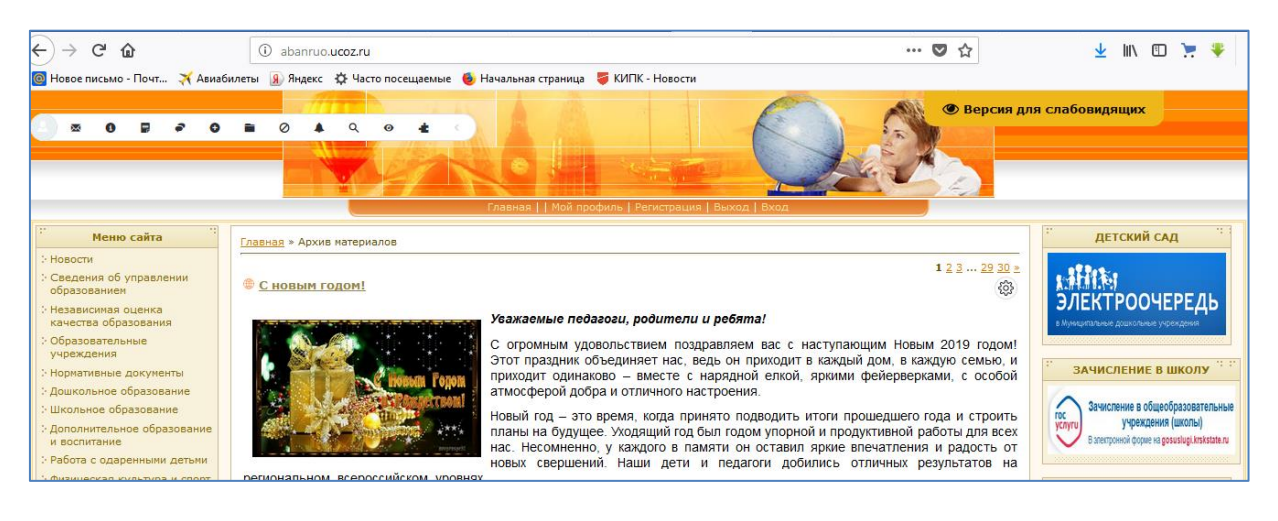

## **АЛГОРИТМ ПОДАЧИ ЗАЯВЛЕНИЯ**

Войдите в раздел «Зачисление в школу», найдите в конце страницы «Министерство образования Красноярского края» (предпоследнее в списке)

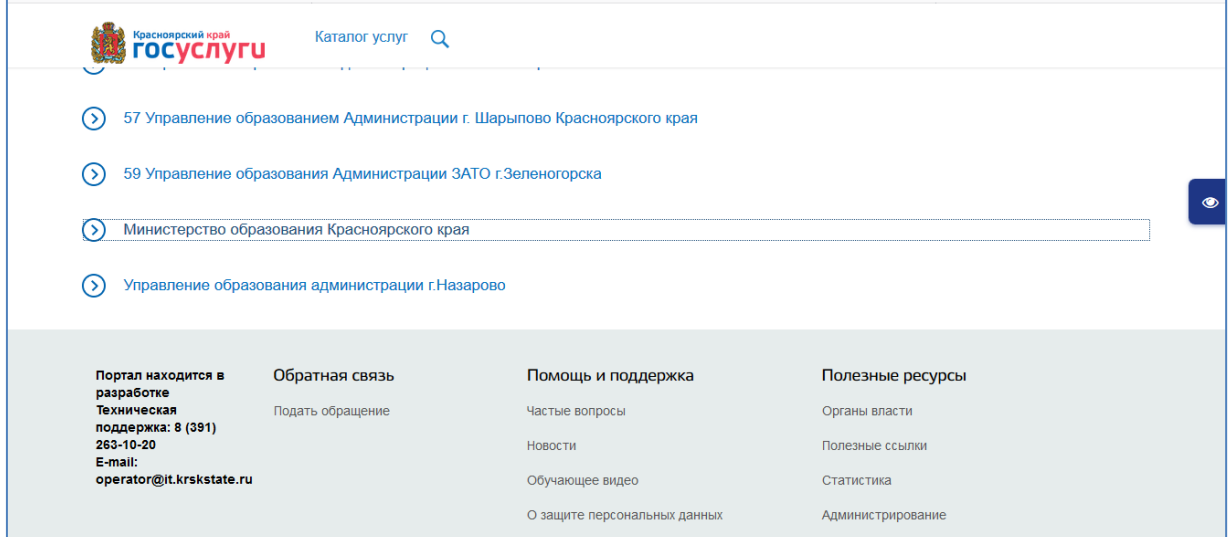

Нажмите на «Министерство образования Красноярского края»

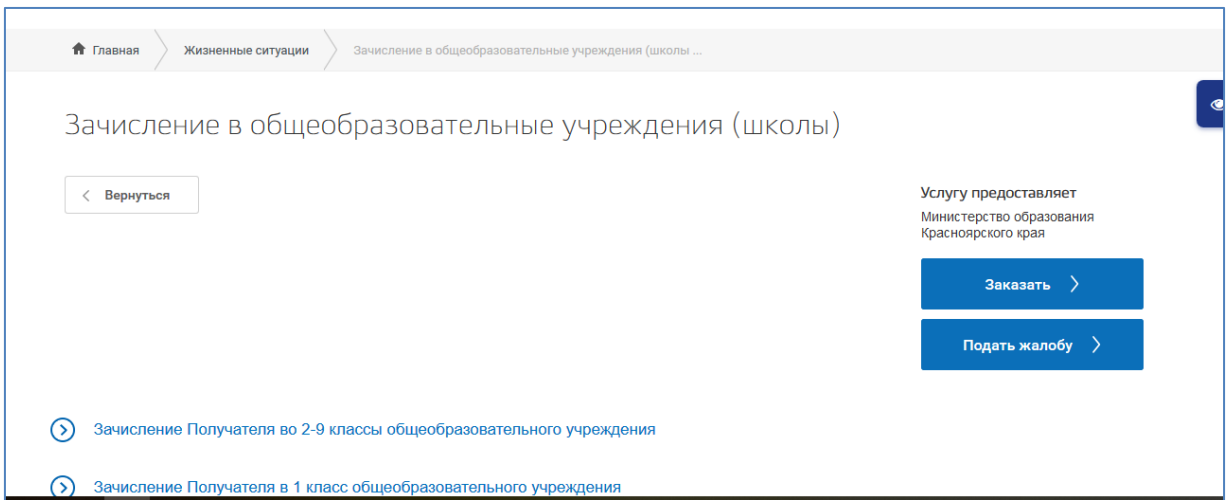

Выберите «Зачисление Получателя в 1 класс общеобразовательного учреждения»

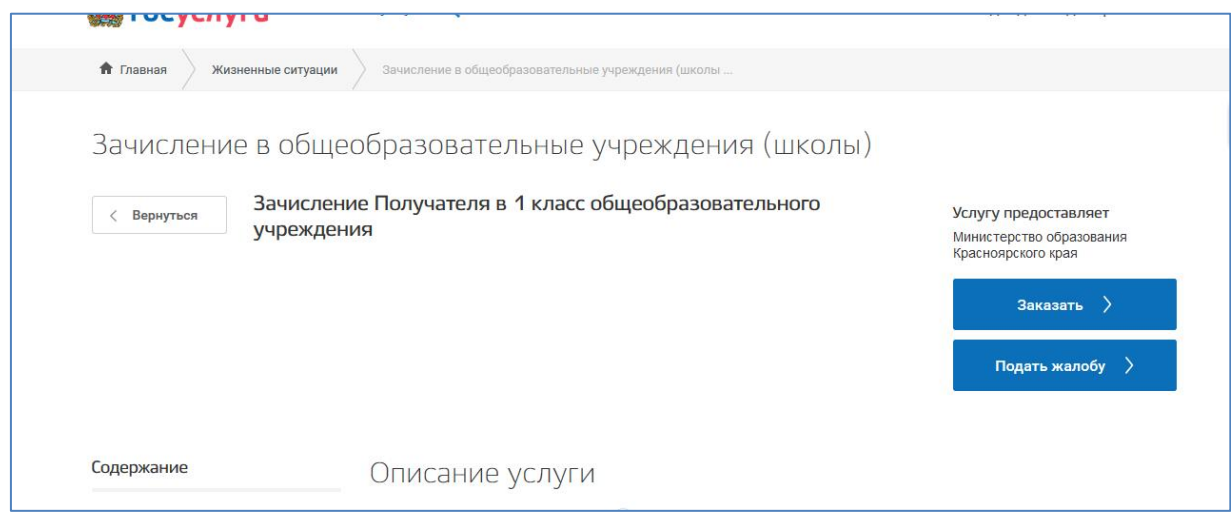

На данной странице можете ознакомиться со списком необходимых документов и другой информацией о данной услуге.

Затем, нажмите «Заказать».

В окне ниже введите логин и пароль вашего «Личного кабинета» портала Госуслуг.

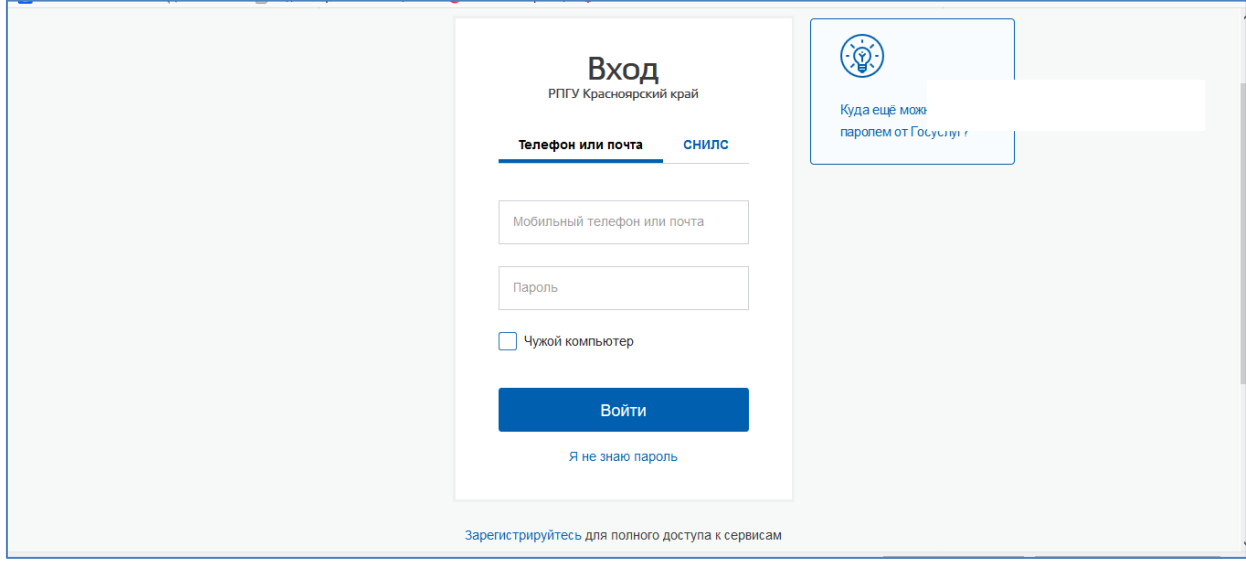

Выберите «Начать заполнение заявления заново» (если вы подаете заявление на первоклассника впервые).

Если вы вошли для редактирования информации, или для внесения дополнительных документов – выберите «Заполнить на основе ранее сформированного заявления».

Укажите цель обращения.

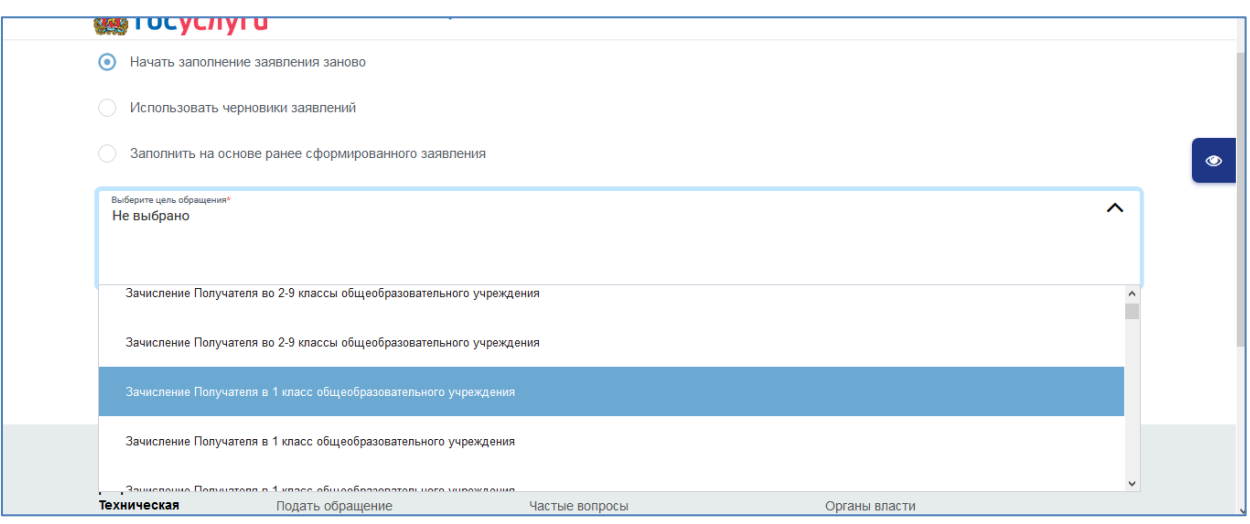

Затем – «Продолжить».

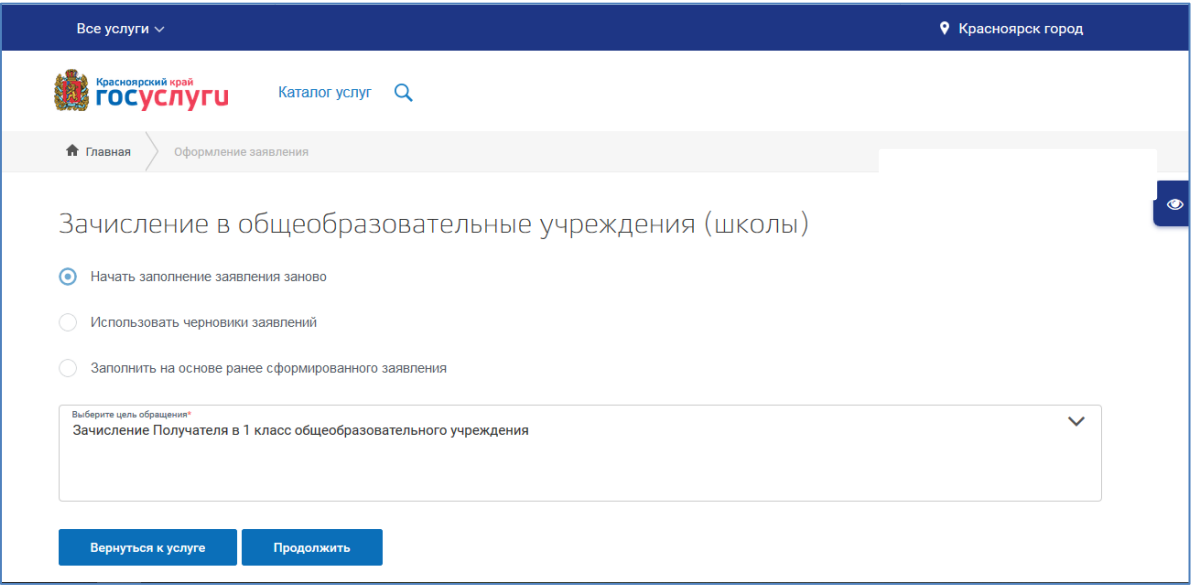

## Выберите опцию «Будущий первоклассник» - «Далее».

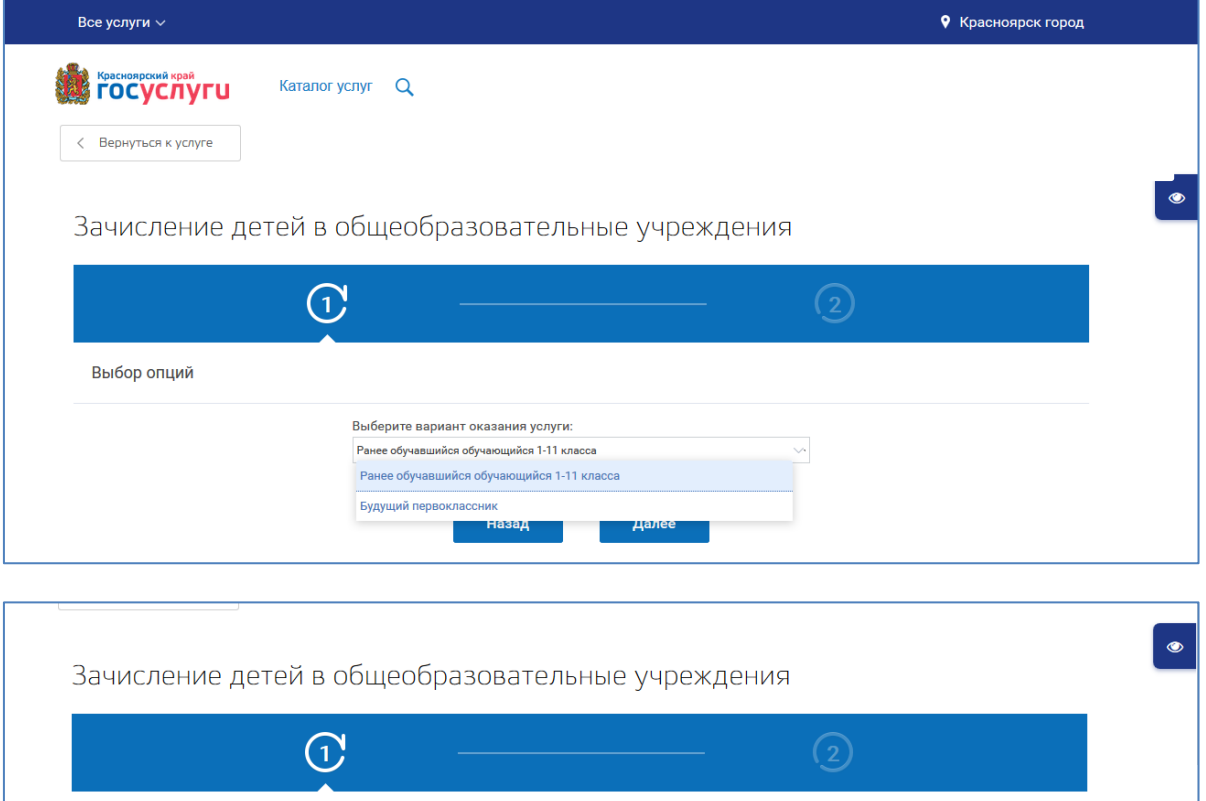

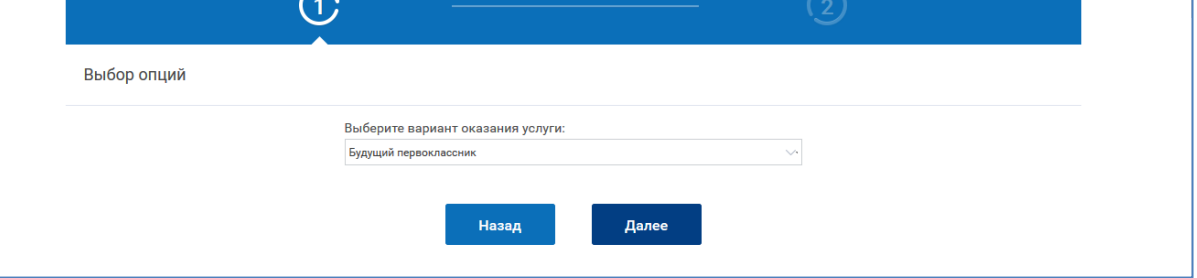

## Заполните информацию о ребенке

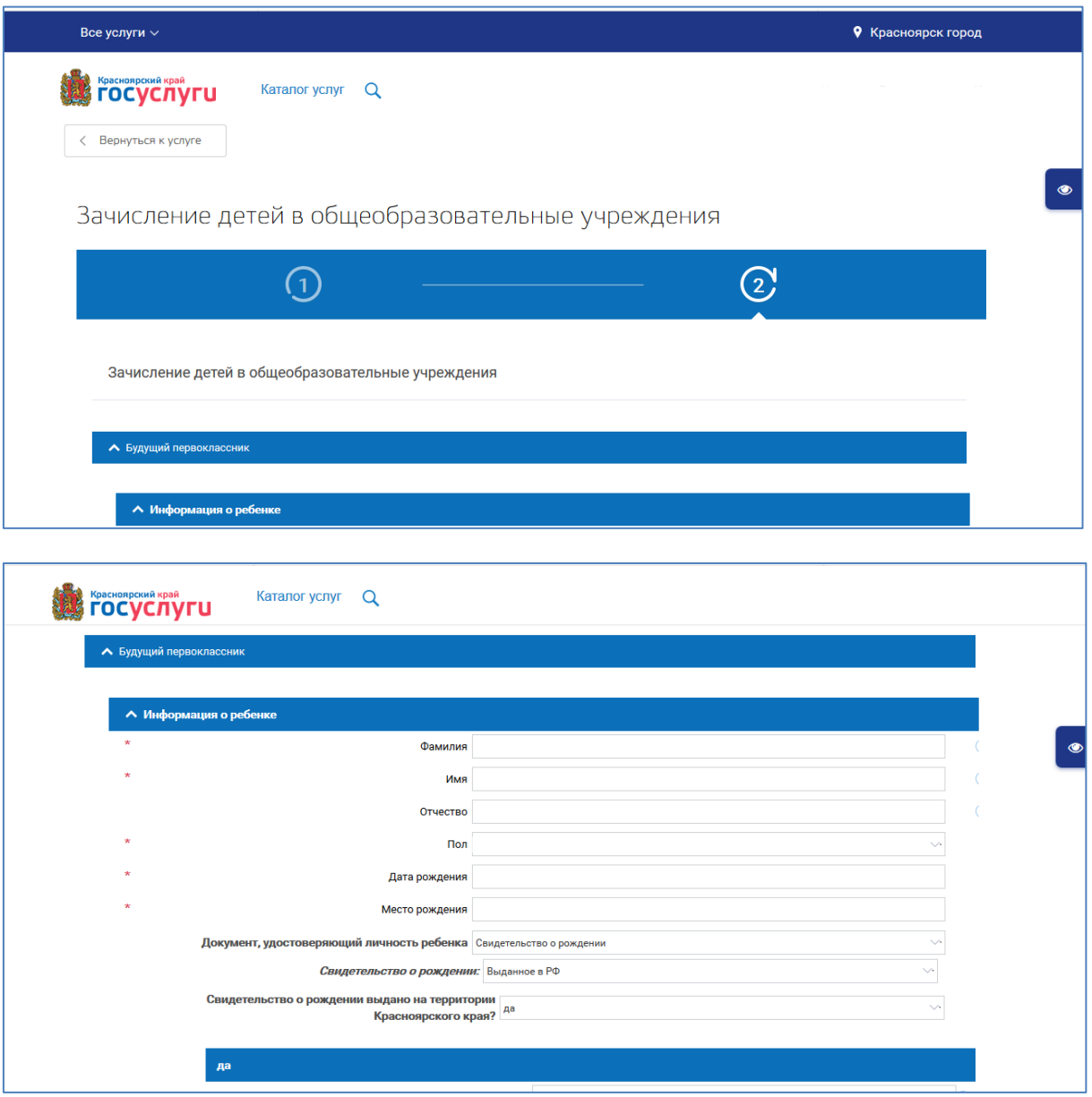

Адрес фактического проживания ставьте в соответствии с адресом, указанным в свидетельстве о регистрации по месту жительства/пребывания ребенка.

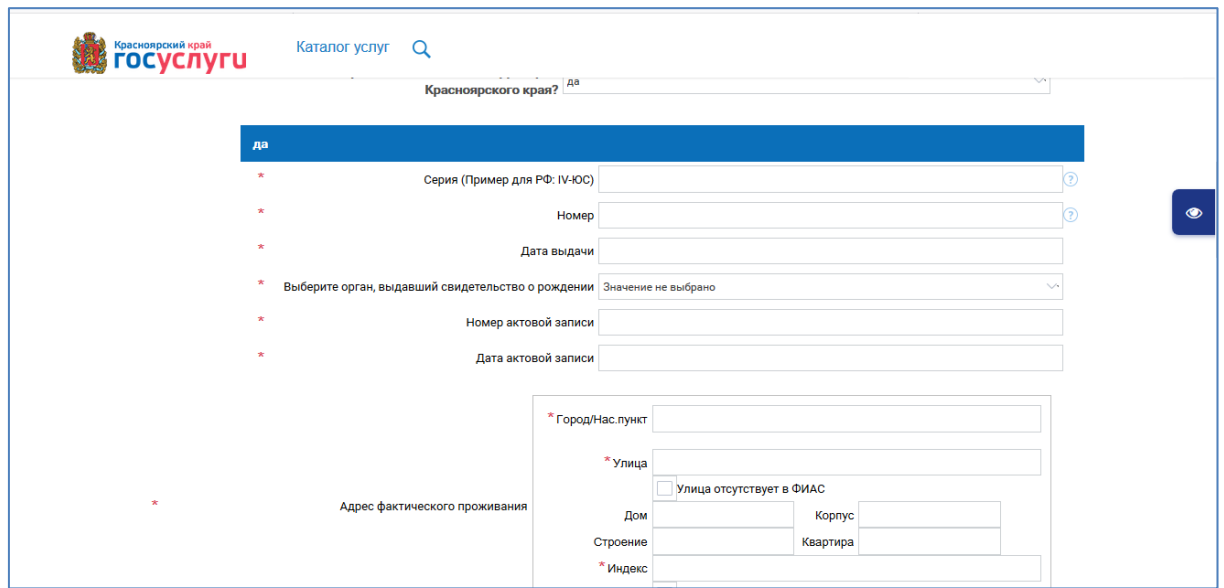

Выберите образовательное учреждение согласно постановления администрации Абанского района «О закреплении территории за общеобразовательными организациями».

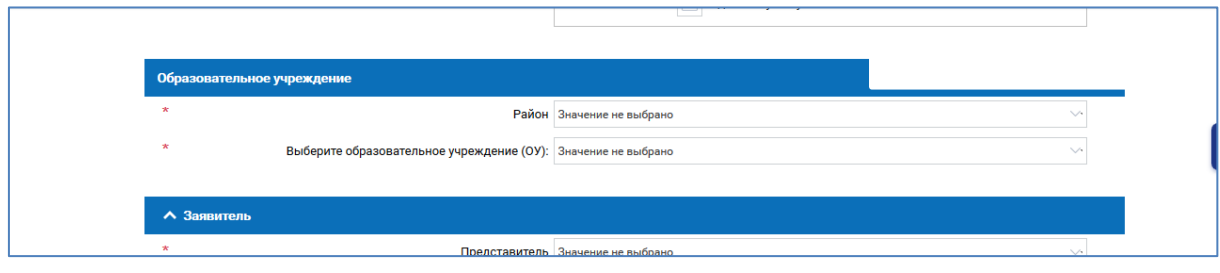

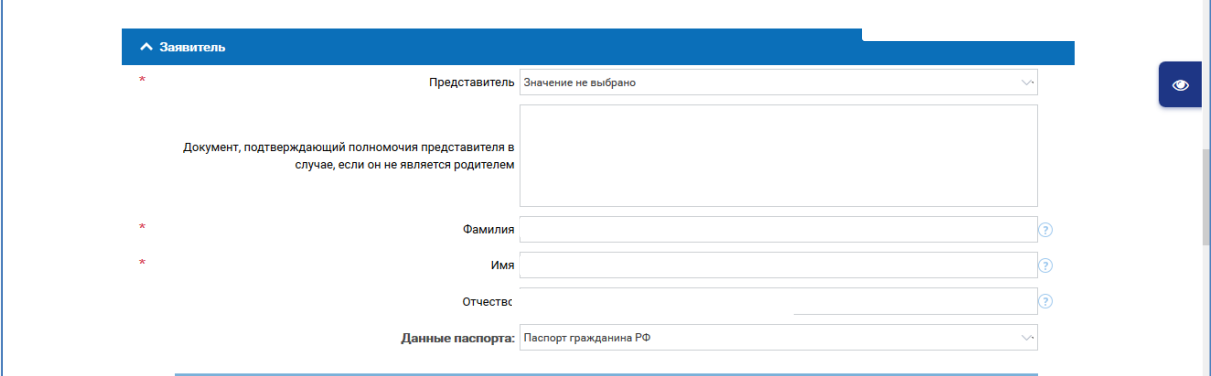

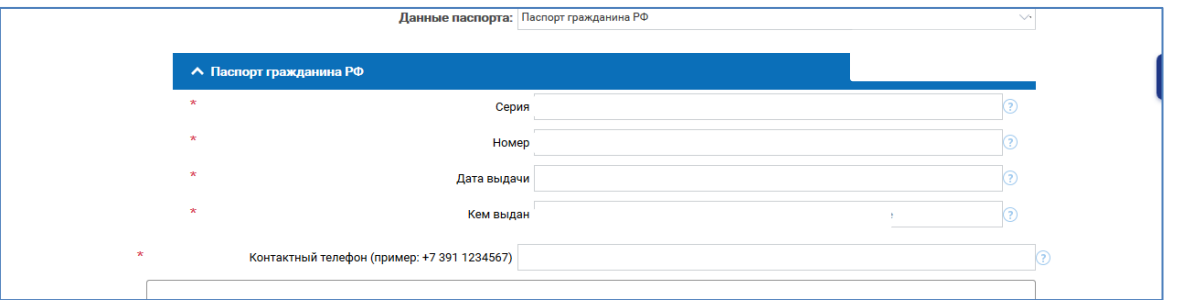

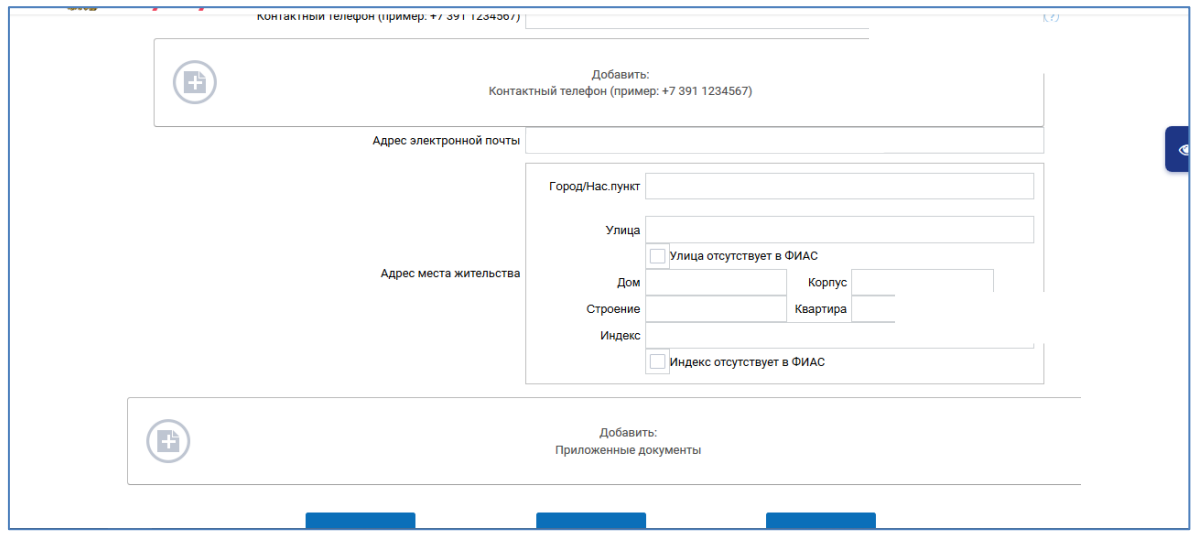

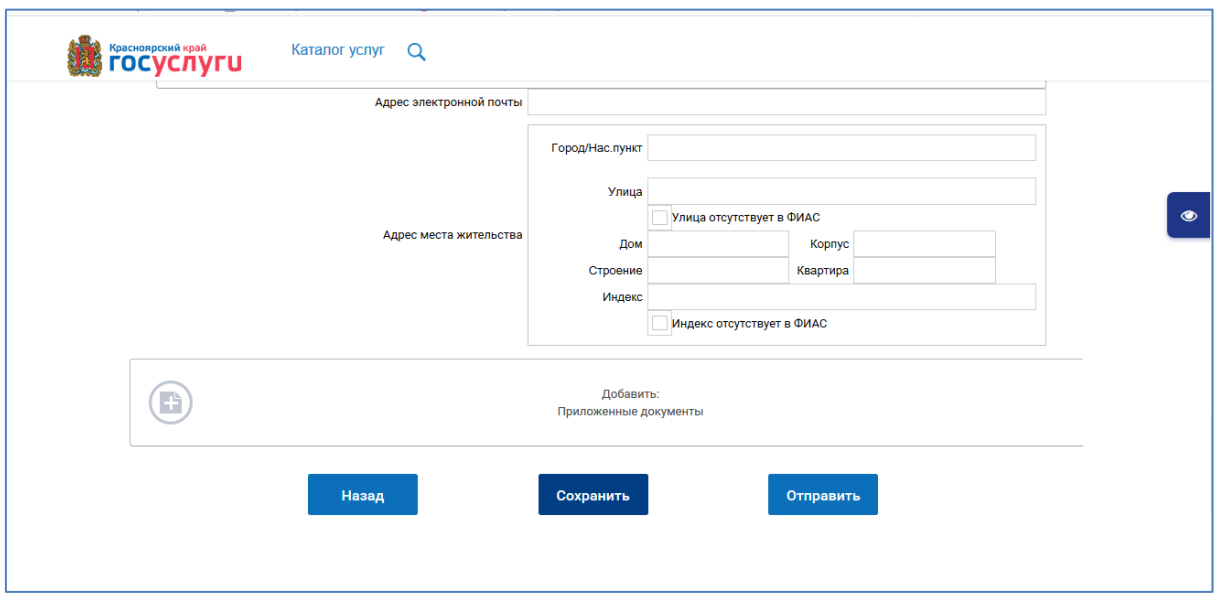

Перепроверьте информацию, приложенные документы (свидетельство о рождении, свидетельство о регистрации по месту жительства/пребывания) и нажмите «Сохранить». Если все заполнено правильно и никаких документов не нужно добавлять – нажмите «Отправить».

Если вам нужно позже вернуться на данную страницу для редактирования информации или добавления дополнительных документов - возвратитесь к строке «Заполнить на основе ранее сформированного заявления» (см. начало, стр.3).

Информация о регистрации вашего заявления и о необходимости предоставления дополнительных документов (если возникнет необходимость) будет отражена в вашем «Личном кабинете» на Госуслугах.